## Installation Guide

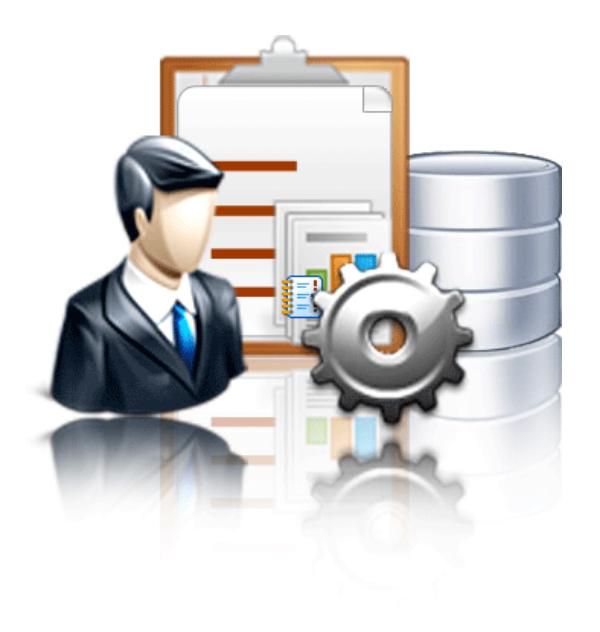

# Lepide Event Log Manager

© Lepide Software Private Limited

#### **© Lepide Software Private Limited, All Rights Reserved**

This User Guide and documentation is copyright of Lepide Software Private Limited, with all rights reserved under the copyright laws. This user guide cannot be reproduced in any form without the prior written permission of Lepide Software Private Limited. No Patent Liability is assumed, however, with respect to the use of the information contained herein.

#### **Warranty Disclaimers and Liability Limitation**

Lepide Event Log Manager, and any and all accompanying software, files, data and materials, are distributed and provided AS IS and with no warranties of any kind, whether expressed or implied. In particular, there is no warranty for any harm, destruction, impairment caused to the system where Lepide Event Log Manager is installed. You acknowledge that good data processing procedure dictates that any program, including Lepide Event Log Manager, must be thoroughly tested with non-critical data before there is any reliance on it, and you hereby assume the entire risk of all use of the copies of Lepide Event Log Manager covered by this License. This disclaimer of warranty constitutes an essential part of this License.

In addition, in no event does Lepide Software Private Limited authorize you or anyone else to use Lepide Event Log Manager in applications or systems where Lepide Event Log Manager failure to perform can reasonably be expected to result in a significant physical injury, or in loss of life. Any such use is entirely at your own risk, and you agree to hold Lepide Software Private Limited harmless from any and all claims or losses relating to such unauthorized use.

#### **Trademarks**

Lepide Event Log Manager is a copyright work of Lepide Software Private Limited. Windows 95®, Windows 98®, Windows ME®, Windows NT®, Windows 2000 Server®, Windows 2000 Advanced Server®, Windows XP®, Windows Vista, Windows 7, and MS-DOS, are registered trademarks of Microsoft Corporation.

#### **Contact Information**

Email: [sales@lepide.com](mailto:sales@lepide.com)

Website[: http://www.lepide.com](http://www.lepide.com/)

## **Table of Contents**

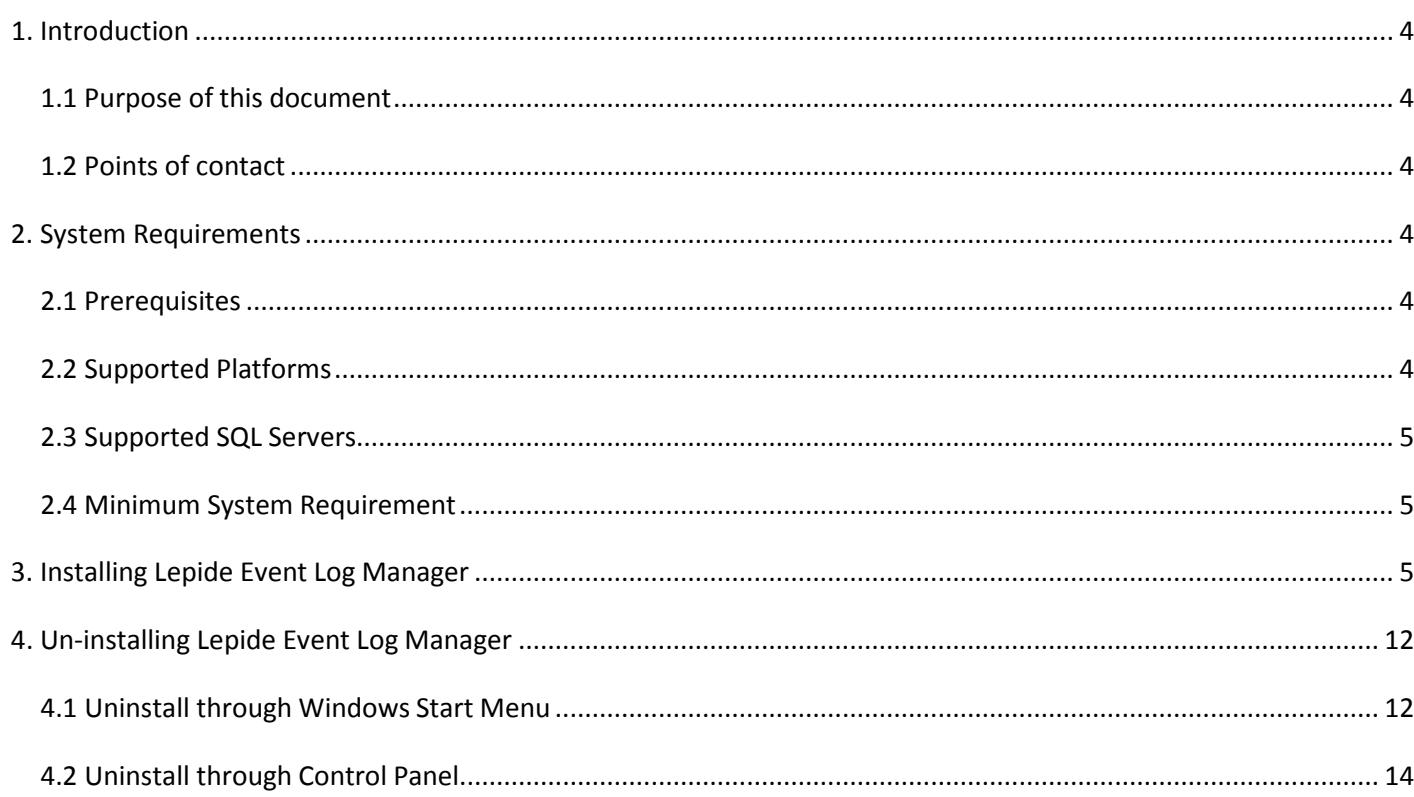

## <span id="page-3-0"></span>**1. Introduction**

Welcome to the Installation Guide of Lepide Event Log Manager. In this installation guide, we have covered installation of Lepide Event Log Manager. Apart from the installation of the software, the un-installation process of the software is also included in this installation guide.

#### <span id="page-3-1"></span>**1.1 Purpose of this document**

The purpose of this document is to guide you through the process of installation and un-installation of Lepide Event Log Manager.

#### <span id="page-3-2"></span>**1.2 Points of contact**

For software related queries, you can contact us at:

**Helpline:** +1-800-814-0578

Send Email for:

**General Queries:** [contact@lepide.com](mailto:contact@lepide.com)

**Sales:** [sales@lepide.com](mailto:sales@lepide.com)

**Technical Support**: [support@lepide.com](mailto:support@lepide.com)

## <span id="page-3-3"></span>**2. System Requirements**

Before you start installing the Lepide Event Log Manager software, make sure that your computer meets the following requirements.

#### <span id="page-3-4"></span>**2.1 Prerequisites**

- Microsoft .NET Framework 4
- SQL Server (located anywhere in the network)  $\bullet$

#### <span id="page-3-5"></span>**2.2 Supported Platforms**

One of the following operating systems (32/64-bit version):

- Windows Server 2008 (32/64 bit)  $\bullet$
- $\bullet$ Windows Server 2008 R2 (32/64 bit)
- Windows XP (32/64 bit) $\bullet$
- 
- Windows Vista (32/64 bit)  $\bullet$
- Windows 7 (32/64 bit)  $\bullet$
- VMWare  $\bullet$

#### <span id="page-4-0"></span>**2.3 Supported SQL Servers**

- SQL Server 2000
- SQL server 2005
- SQL Server 2005 (Express Edition)
- SQL Server 2008
- SQL Server 2008 (Express Edition)
- SQL Server 2008 R2
- SQL Server 2012  $\bullet$

#### <span id="page-4-1"></span>**2.4 Minimum System Requirement**

- 2 GB RAM  $\bullet$
- Disk space as per database size (2 GB minimum)

**Note:** If you are using Windows XP 64 bit on VMWare then SQL Express Edition is recommended.

### <span id="page-4-2"></span>**3. Installing Lepide Event Log Manager**

Before you start installing the software, make you sure that the software installer file is available on your computer. If the file is not available then you can download the file from our Website - [http://www.lepide.com](http://www.lepide.com/)

After you have downloaded the installer file, execute the following steps to install the software:

1. Double-click the Lepide Event Log Manager's installer file and then click Run:

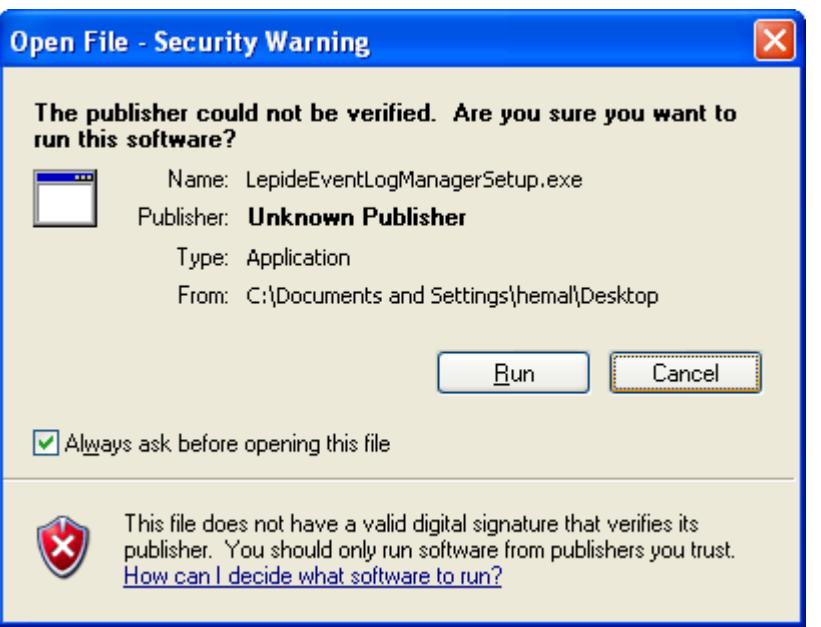

2. Lepide Event Log Manager Setup Wizard will open:

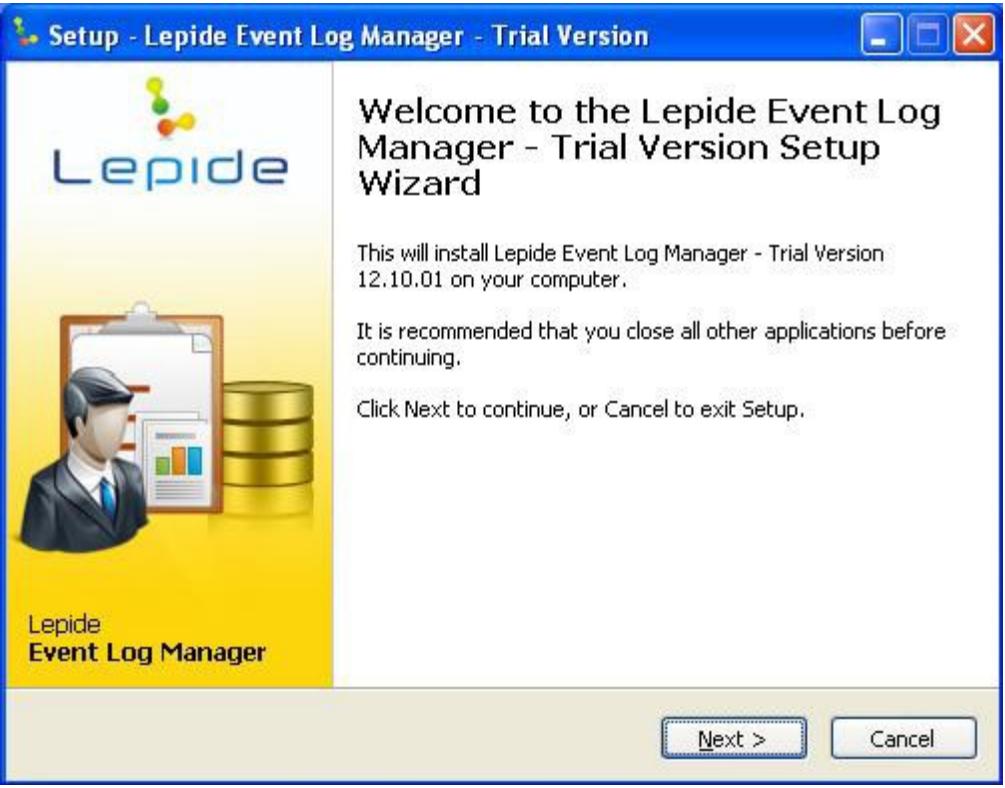

3. Select "I accept the agreement" option and click Next to continue further:

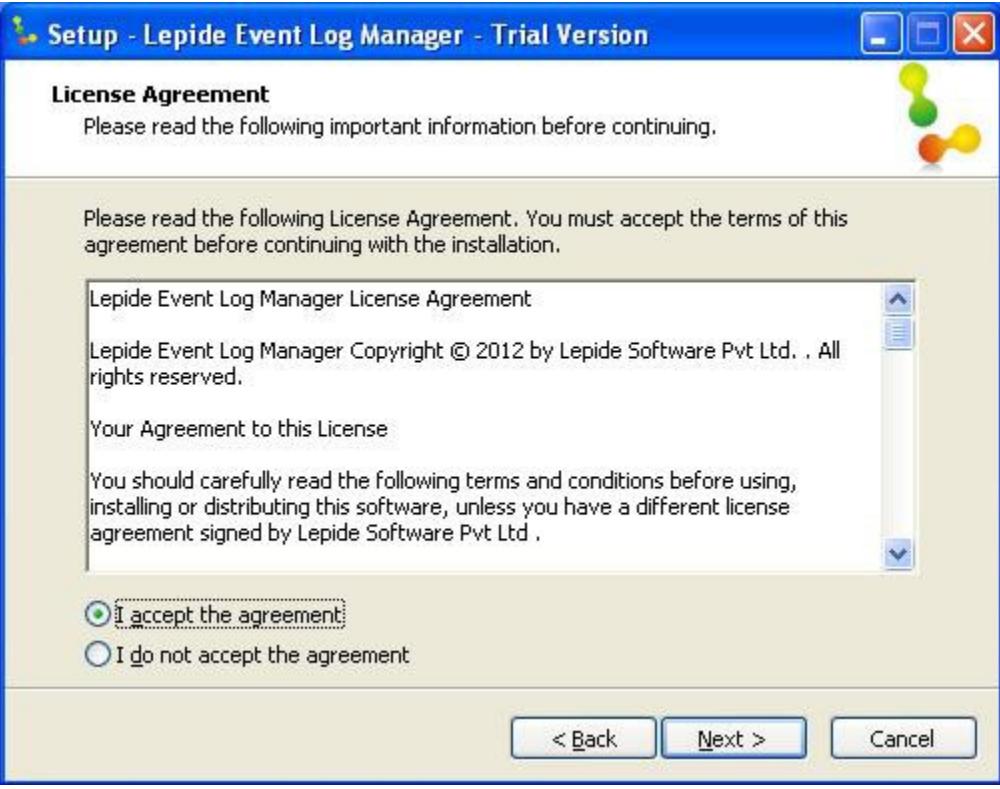

4. Now select destination location where the software will be installed:

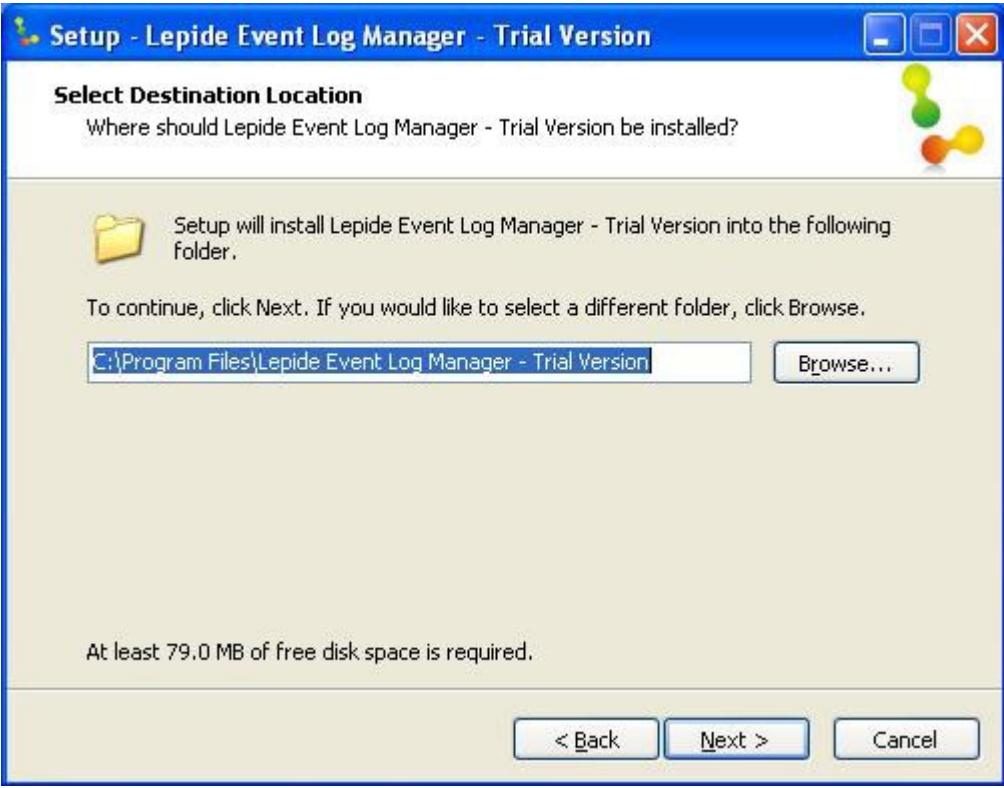

5. Select the start menu folder where the shortcut to the software will be created:

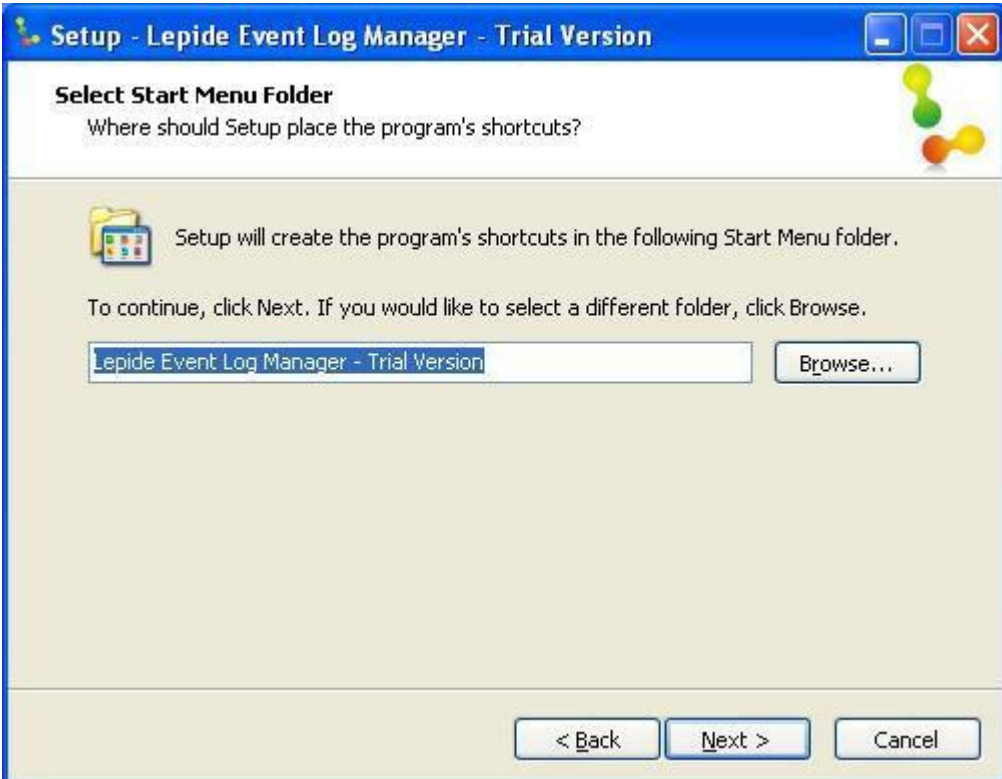

6. Here select the required additional tasks and click Next:

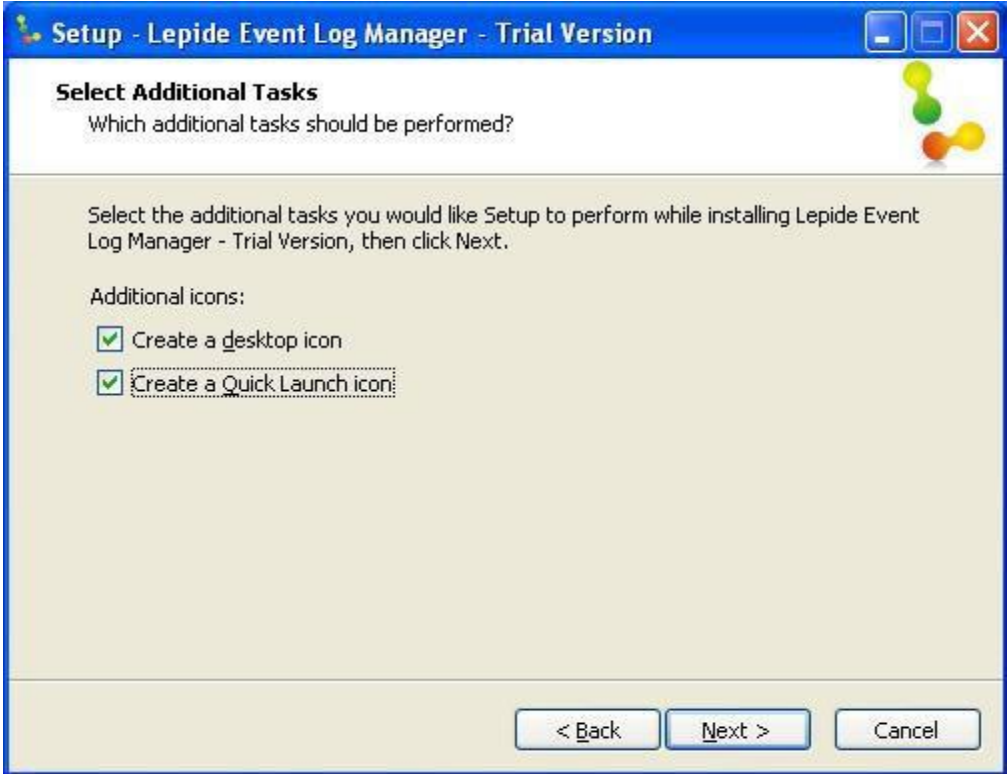

7. Setup is now ready to start the installation process. Click Install to startinstallation:

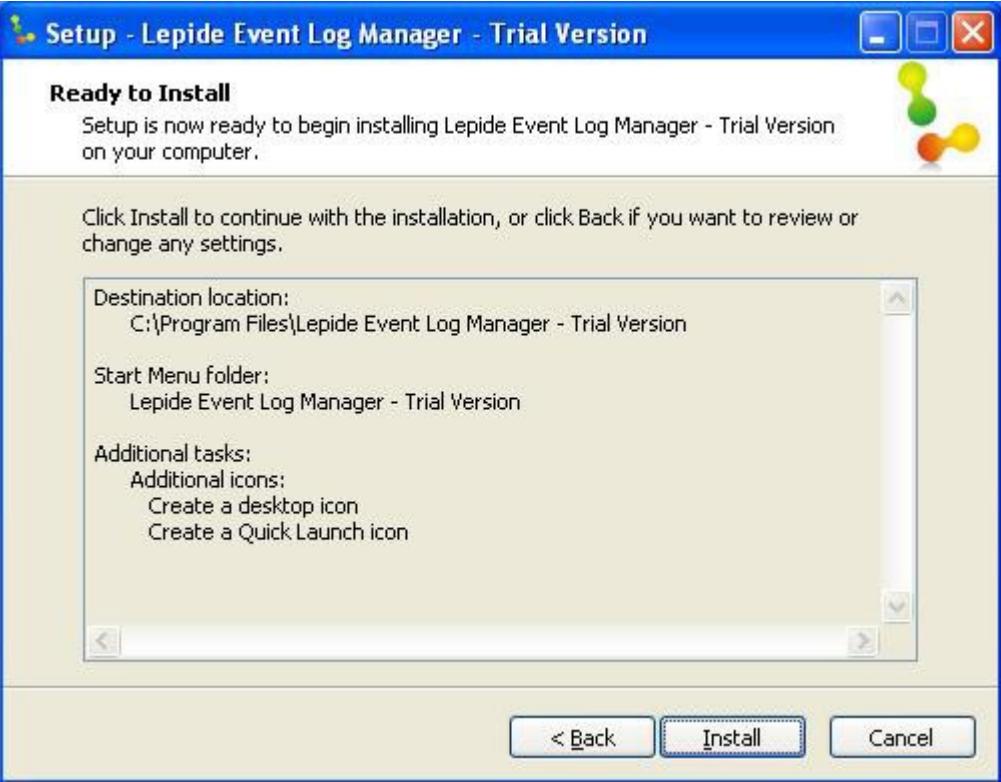

8. Click Install to start installation. Installation process has started:

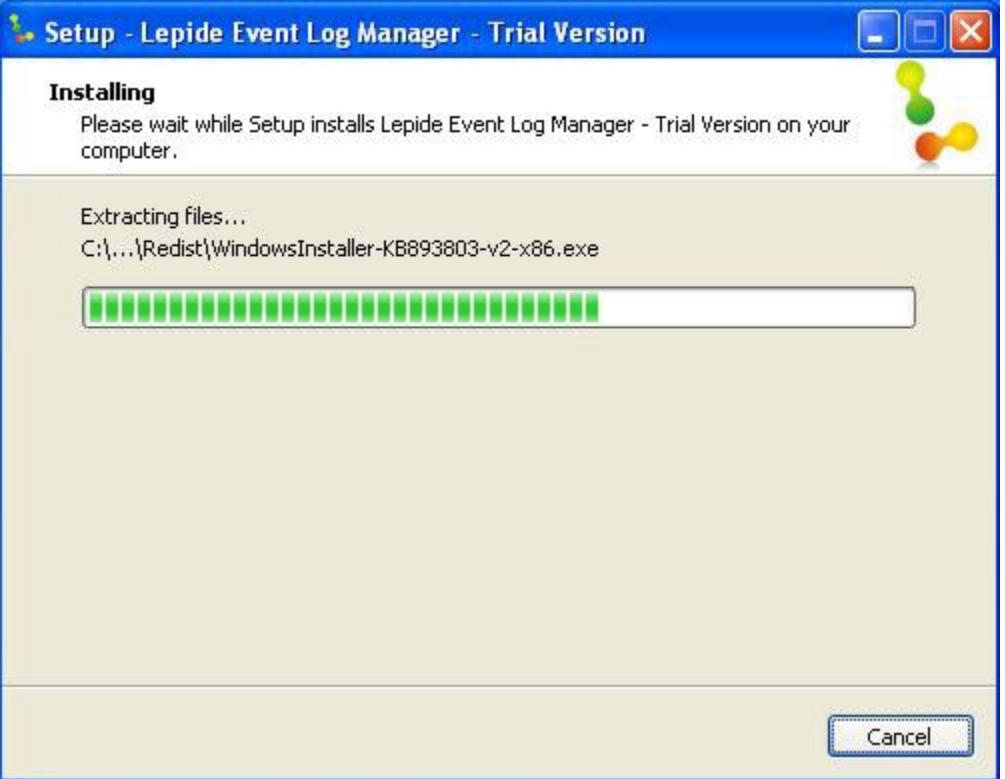

9. When the installation process completes "Completing the Lepide Event Log Manager-Trial Version Setup Wizard" message appears on the software installation window; click the **Finish** button to launch the software:

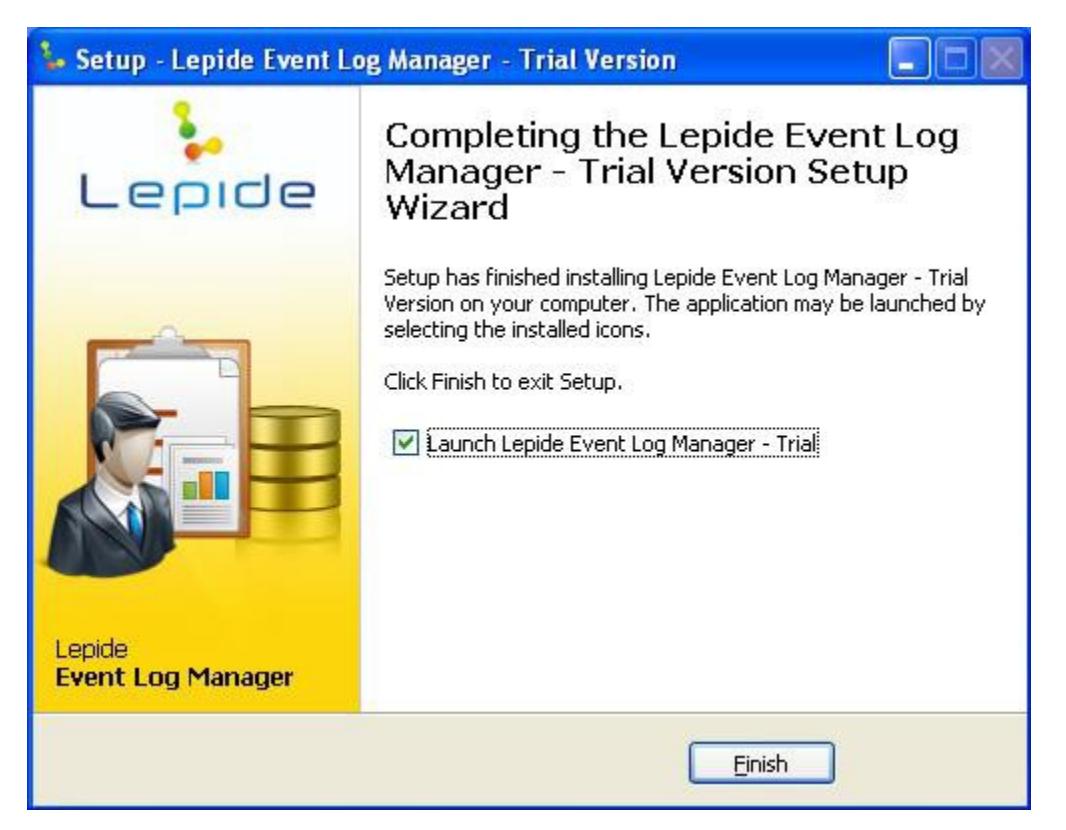

10. Here you can get started with Lepide Event Log Manager by configuring database.

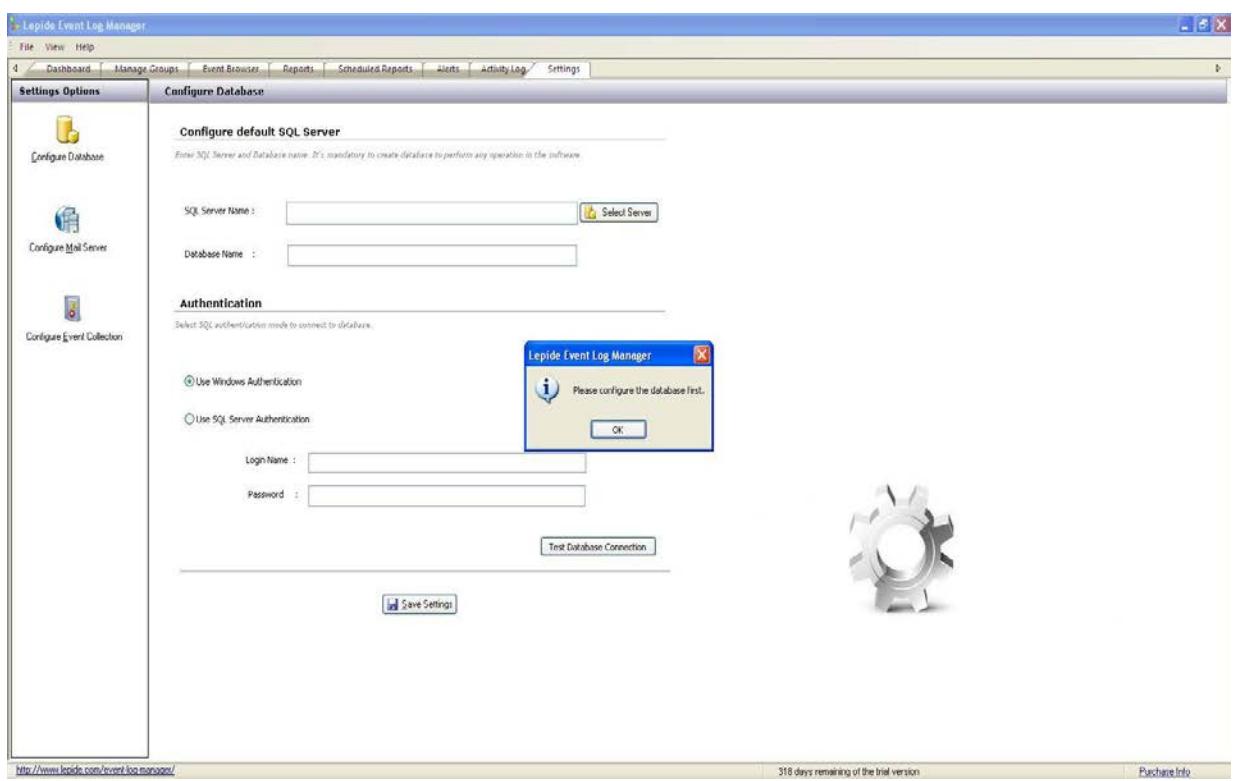

## <span id="page-11-0"></span>**4. Un-installing Lepide Event Log Manager**

There can be a situation when you need to uninstall the Lepide Event Log Manager software. The software can be uninstalled from your system in the following two ways:

- Uninstall through Windows Start Menu ٠
- $\bullet$ Uninstall through Control Panel

 Before you start uninstalling the Lepide Event Log Manager software, make you sure that the software is not running.

#### <span id="page-11-1"></span>**4.1 Uninstall through Windows Start Menu**

Execute the following steps to uninstall Lepide Event Log Manager through Windows Start menu:

- **1.** Click **Start > All Programs** > **Lepide Event Log Manager** > **Uninstall Lepide Event Log Manager.**
- 2. A confirmation message appears to let you affirm the un-installation process:

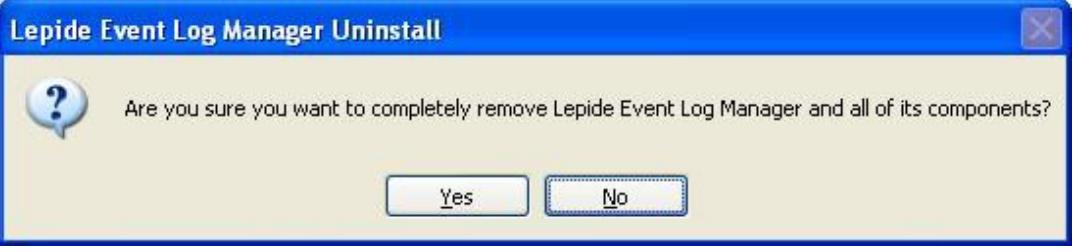

3. Click the **Yes** button to uninstall the software. Uninstall status will be displayed:

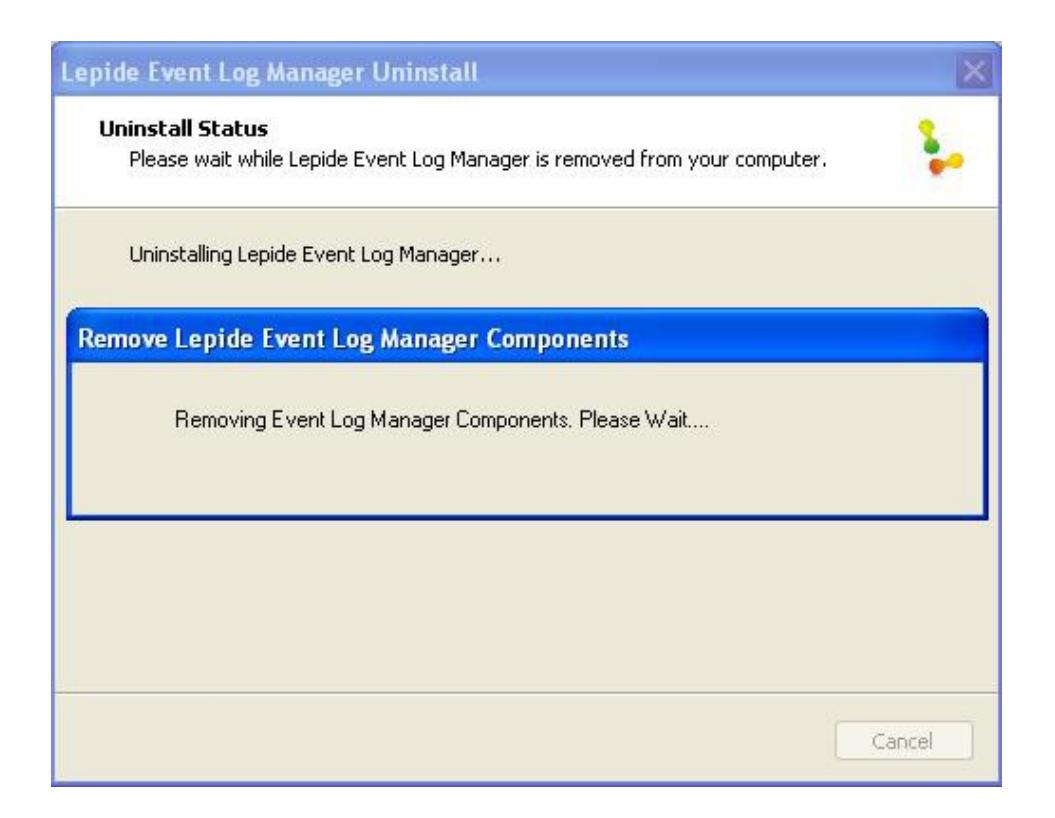

4. Once the un-installation process is complete a completion message will appear:

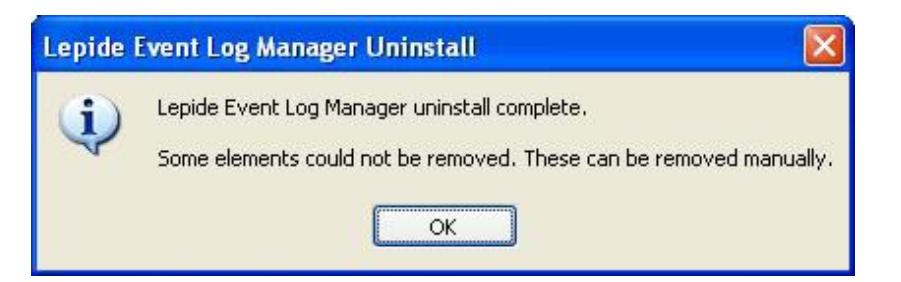

- 5. Click the **OK** button to finish the un-installation process.
- 6. To remove remaining elements go to: **C:\Program Files\Lepide Event Log Manager** and remove all items manually :

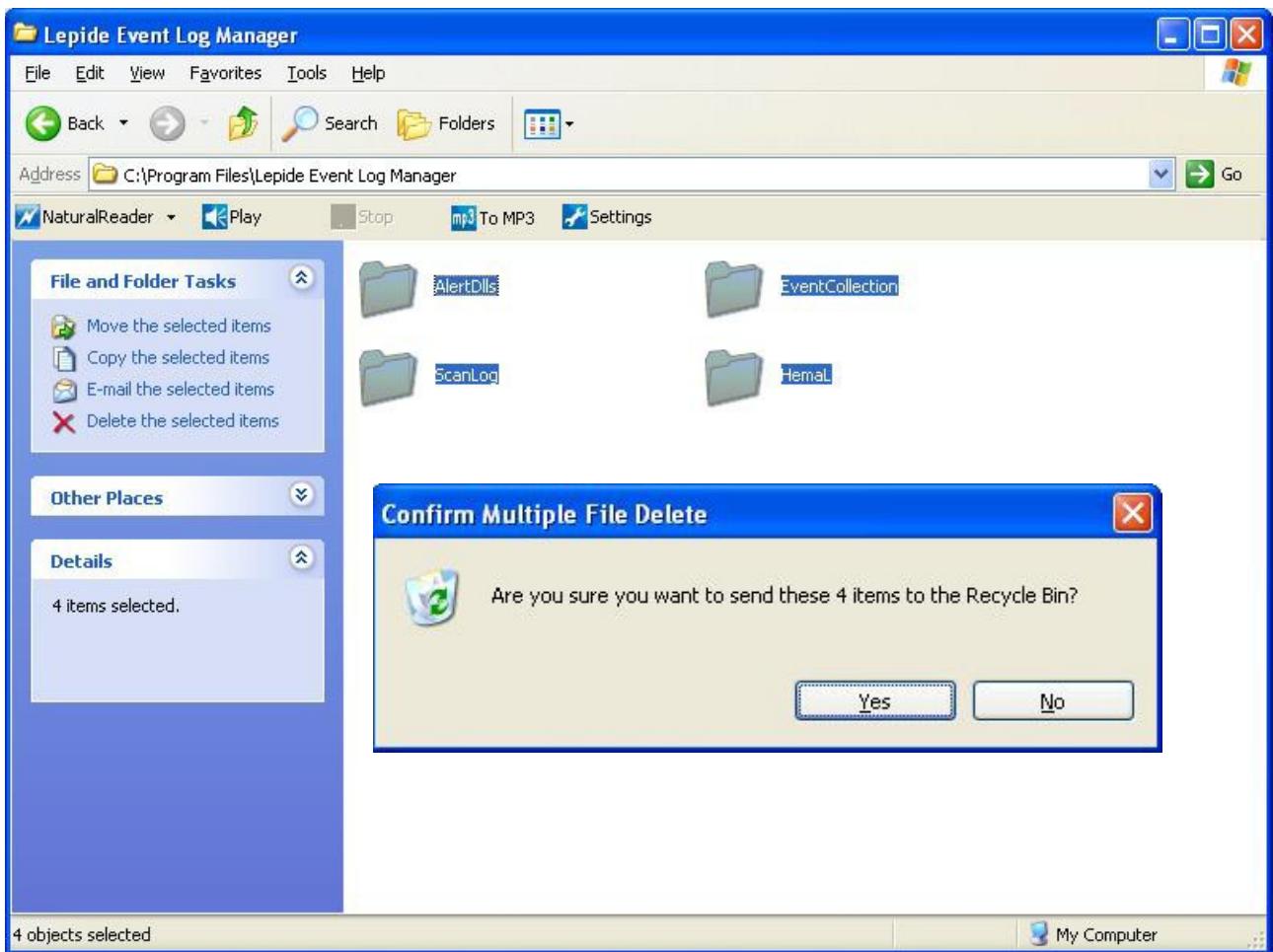

### <span id="page-13-0"></span>**4.2 Uninstall through Control Panel**

Execute the following steps to uninstall Lepide Event Log Manager through Control Panel:

- 1. Click **Start** -> **Control Panel**. **Control Panel** window appears.
- 2. Double-click the **Add or Remove Programs** icon. A list of the programs installed on your computer appears.
- 3. Select Lepide Event Log Manager and click the **Remove** button. A confirmation message before un-installing the software appears on the screen:

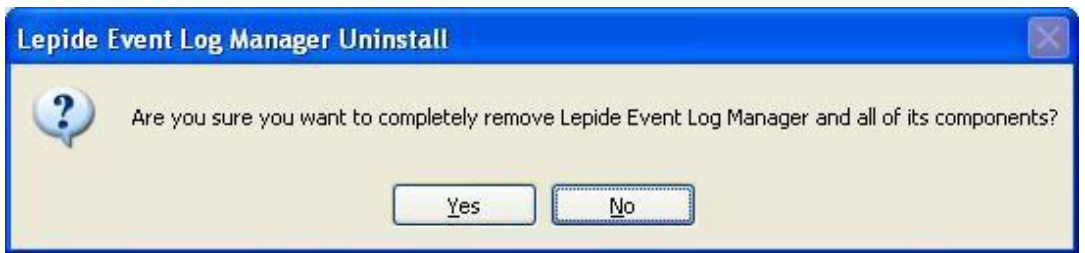

4. Click the **Yes** button to un-install the software.

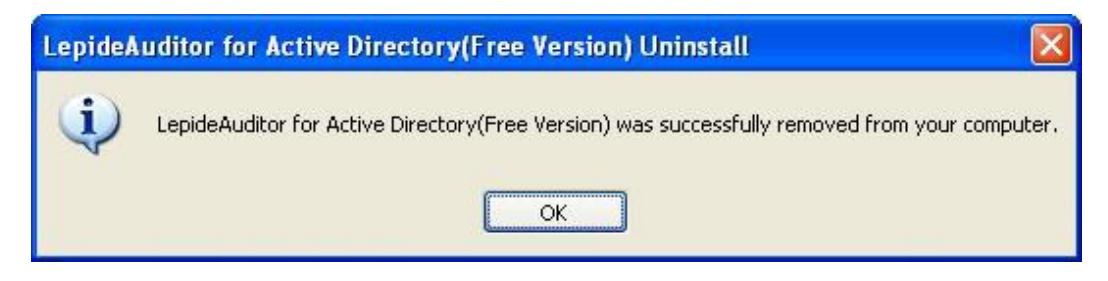

5. Click the **OK** button to complete the un-installation process.

Lepide Event Log Manager is successfully uninstalled from your computer system.